1 各部位の熱貫流率(U 値) 算出→ シート 「 各部位 U 値計算 ] へ入力

①天井や壁、床の構成(使われている部材とその厚み)等を入力。 \*屋根、壁の充填+付加断熱の場合は「付加断熱」の行にチェック ボタンを選択の上、入力ください。 床は充填のみと充填+付加断熱のどちらかを選択の上、 入力ください。

⇒各部位の熱貫流率(U値)が算出されます。

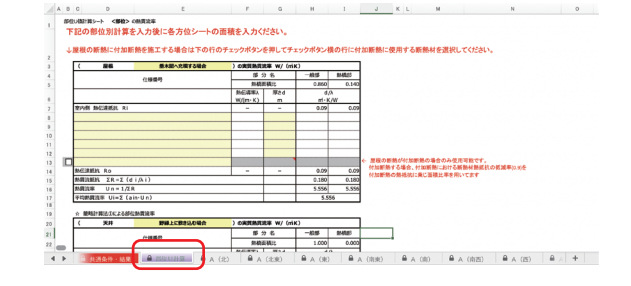

2 窓、ドアの性能、壁の面積を方位ごとに入力→ シート[A(※方位)]へ入力

①窓、ドアの寸法、熱貫流率 (U 値 )、日射熱取得率 (η値 ) を入力。 ②壁の面積を入力

⇒窓、ドア、壁の熱損失量、日射熱取得量が算出されます。

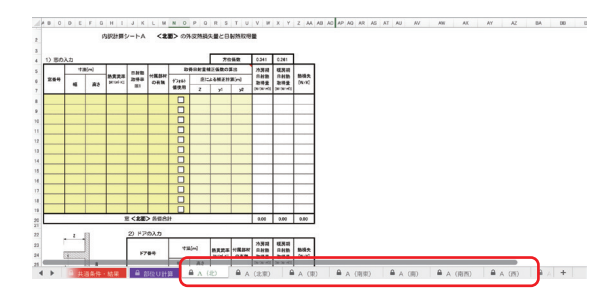

- 3 天井・屋根、床等の面積を入力 →シート [B 屋根・床等 ] へ入力
	- ①天井、屋根、床の面積を入力。
		- ⇒上記「1」で算定された各部位の∪値を乗じて
			- 各部位の熱損失量が算定されます。
		- ⇒日射熱取得量も自動計算されます。

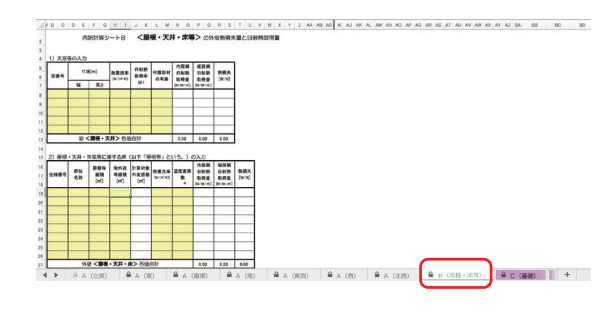

4 基礎(土間)の断熱仕様、厚さを入力 →シート [基礎壁 線熱貫流率等] へ入力

①基礎(土間)の構成(使われている部材とその厚み)等を入力。 ②シート名 C (基礎) の 基礎壁等の入力の熱貫流率算出時に使用、 算出された熱貫流率を転記してください。

③右側の表13~15はシート名 C(基礎)で『新計算法』を選択し 、 土間の周長長さと線熱貫流率を算出時に使用してください。 設計、施工条件に合致する値を選択し、土間の周長さと線熱貫流 率のセルに直接入力してください。

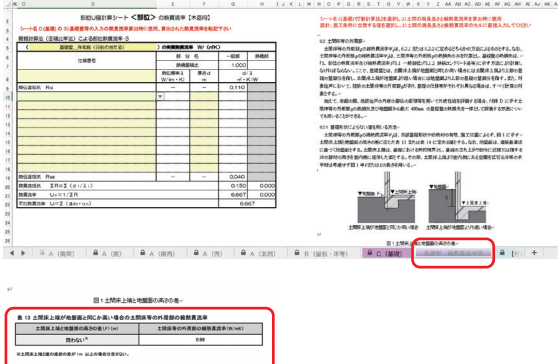

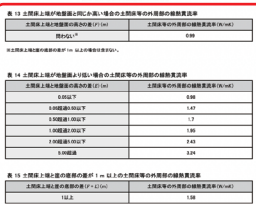

5 基礎 (土間) の部位、熱貫流率、長さを入力 →シート [C 基礎 ] へ入力

- ①基礎(土間)の計算方法を選択。
- ②基礎(土間)の長さを入力。
- ③基礎(土間)の断熱材の熱貫流率を入力。

⇒土間床部分からの熱損失量が計算されます。

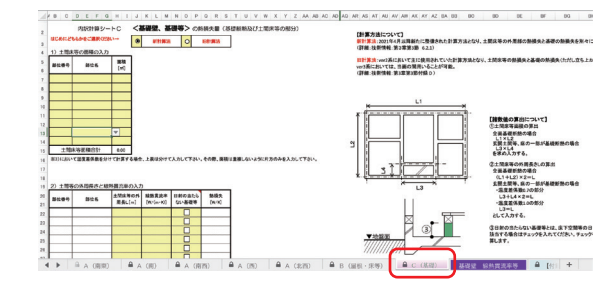

## 6 基本情報の入力 →シート [ 共通条件・結果 ] へ入力

①基本情報(住宅の名称、所在地など) ②基準レベルの選択(ボタン選択)

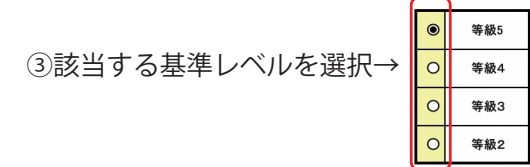

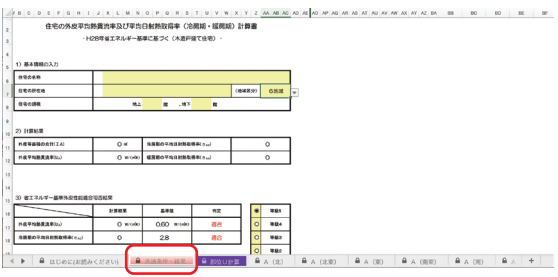

7 シート [ 共通条件・結果 ] に計算結果が自動計算されます。